# **XC300 / XC600**

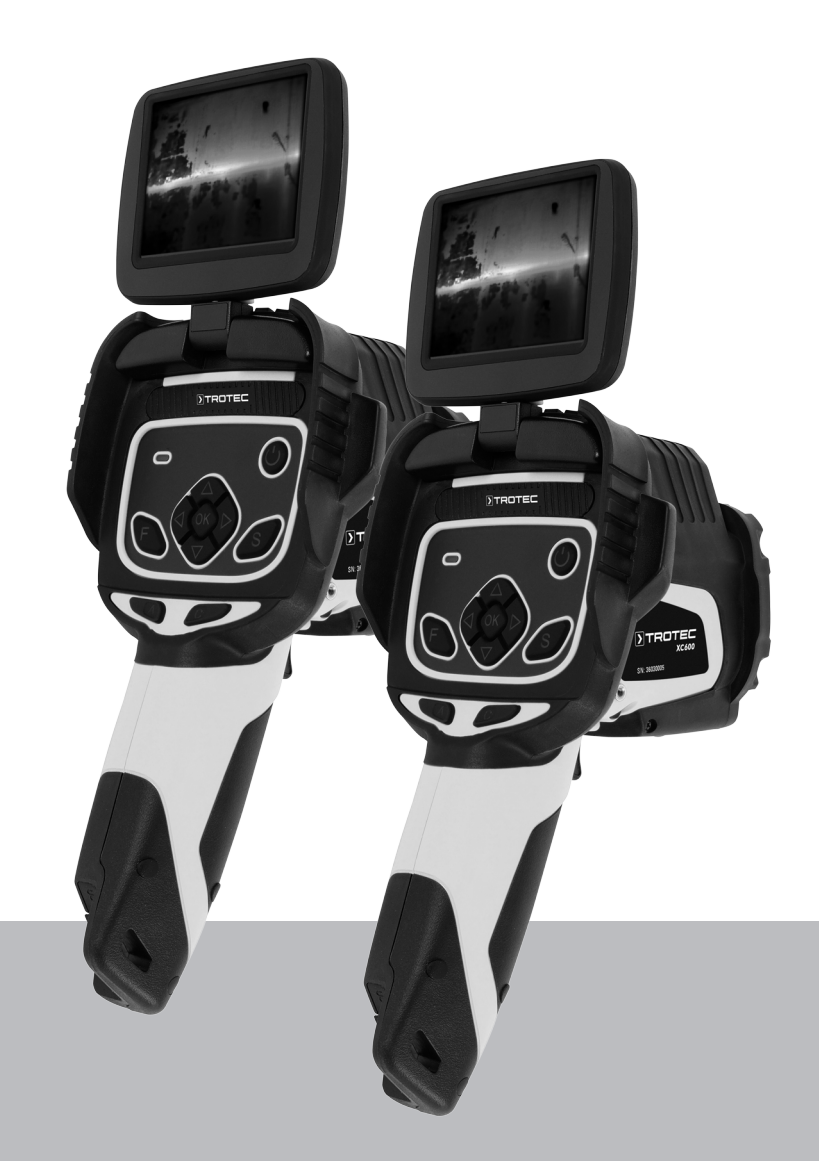

# **FR**

**TRADUCTION DE LA NOTICE ORIGINALE** CAMÉRA THERMIQUE

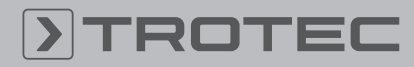

# ROTEC

### Sommaire

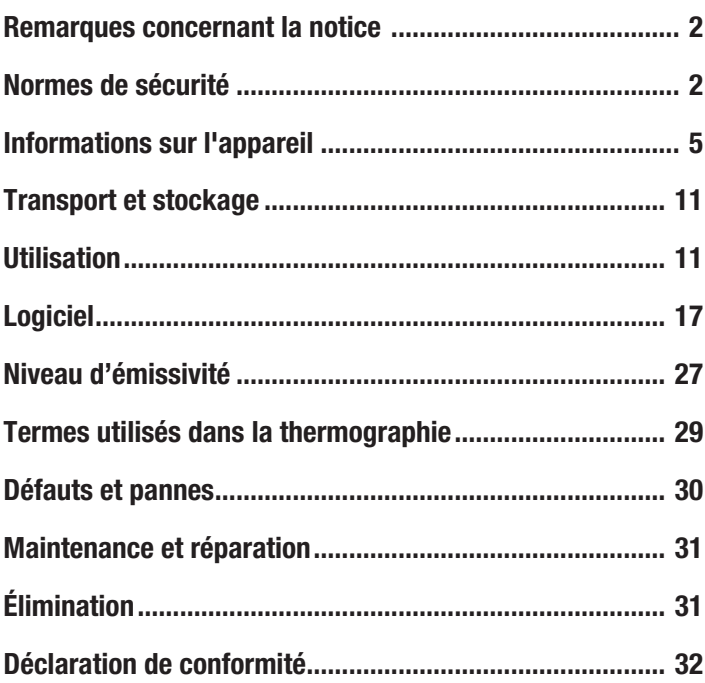

### <span id="page-1-0"></span>Remarques concernant la notice

### Symboles

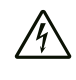

### Avertissement relatif à la tension électrique

Ce symbole indique que la tension électrique cause des risques pour la vie et la santé des personnes.

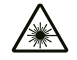

### Avertissement relatif au rayonnement laser

Ce symbole indique l'existence de risques pour la santé des personnes dus aux rayons laser.

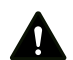

### Avertissement

Cette mention d'avertissement indique un risque moyen qui peut entraîner des blessures graves ou mortelles s'il n'est pas évité.

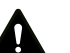

### Attention

Cette mention d'avertissement indique un risque faible qui peut entraîner des blessures bénignes ou moyennes s'il n'est pas évité.

### Remarque

Cette mention d'avertissement indique des informations importantes (par ex. dommages matériels), mais aucun danger.

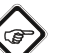

Info

Les indications présentant ce symbole vous aident à exécuter vos tâches rapidement et en toute sécurité.

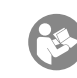

### Observer le mode d'emploi

Ce symbole souligne la nécessité d'observer le manuel d'utilisation.

Vous pouvez télécharger la dernière version de ce manuel et la déclaration de conformité UE sur le lien suivant :

XC300

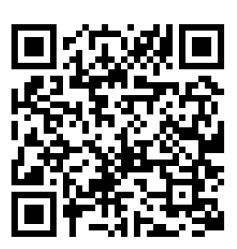

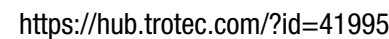

XC600

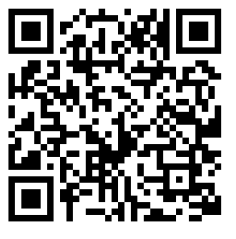

https://hub.trotec.com/?id=42958

### <span id="page-1-1"></span>Normes de sécurité

Veuillez lire attentivement le présent manuel avant la mise en service ou l'utilisation de l'appareil et conservez-le à proximité immédiate du site d'installation ou de l'appareil même.

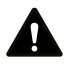

### **Avertissement**

Lisez toutes les consignes de sécurité et toutes les instructions.

Le non-respect des consignes de sécurité risque de causer une électrocution, de provoquer un incendie ou de causer des blessures graves.

Conservez toutes les consignes de sécurité et toutes les instructions pour pouvoir vous y reporter ultérieurement.

- N'utilisez pas et ne placez pas l'appareil dans les pièces ou les zones présentant un risque d'explosion.
- N'utilisez pas l'appareil dans les atmosphères agressives.
- Ne plongez pas l'appareil sous l'eau. Ne laissez aucun liquide pénétrer à l'intérieur de l'appareil.
- L'utilisation de l'appareil n'est permise que dans les environnements secs et jamais sous la pluie ou par une humidité relative de l'air supérieure aux conditions admissibles de fonctionnement.
- Ne dirigez pas l'appareil sur des sources d'énergie intense, comme le soleil ou le rayonnement laser, sous peine d'endommager l'appareil.
- Protégez l'appareil du rayonnement direct et permanent du soleil.
- Ne retirez aucun signal de sécurité, autocollant ni étiquette de l'appareil. Tous les signaux de sécurité, autocollants et étiquettes doivent être conservés de manière à rester lisibles.
- N'ouvrez pas l'appareil avec un outil.
- Évitez de regarder directement le rayon laser.
- Ne dirigez pas le rayon laser sur les personnes ou sur les animaux.
- Observez les conditions d'entreposage et de fonctionnement (voir « Caractéristiques techniques »).
- Ne placez jamais des piles non rechargeables dans le chargeur. Un chargeur risque de provoquer un incendie ou une explosion s'il n'est pas utilisé avec le type de batterie bien précis pour lequel il est prévu ou avec des piles non rechargeables.
- N'exposez pas le chargeur à la pluie ni à l'humidité. Toute pénétration d'eau à l'intérieur d'un appareil électrique augmente le risque d'électrocution.
- Veillez à ce que le chargeur soit toujours propre. La saleté peut être à l'origine d'une électrocution.
- Avant chaque utilisation, vérifiez l'état du chargeur, du cordon et de la prise. N'utilisez pas le chargeur si vous constatez qu'il est endommagé. N'ouvrez pas le chargeur et ne le faites réparer que par un spécialiste qualifié et seulement avec des pièces de rechange d'origine. Tout dommage au chargeur, au cordon ou à la prise augmentent le risque d'électrocution.
- N'utilisez pas le chargeur sur une surface facilement inflammable (p.ex. du papier, du tissu, etc.) ni dans un environnement inflammable. L'échauffement du chargeur pendant le chargement peut causer un incendie.
- Ne couvrez pas les fentes d'aération du chargeur. Le chargeur risquerait de surchauffer et de ne plus fonctionner correctement.
- En cas de détérioration ou d'utilisation non conforme de batteries, des vapeurs risquent de s'échapper. Alimentez la pièce en air frais et prenez contact avec un médecin en cas de problèmes de santé. Les vapeurs peuvent irriter les voies respiratoires.
- En cas d'utilisation incorrecte, du liquide peut s'échapper de la batterie. Évitez tout contact avec celui-ci, le liquide de batterie pouvant provoquer des irritations ou des brûlures de la peau. En cas de contact accidentel, nettoyez à l'eau. Si ce liquide entre en contact avec les yeux, faites de plus appel à une assistance médicale.

### Utilisation conforme

Utilisez l'appareil exclusivement pour la représentation optique ou thermographique d'objets, tout en respectant les données techniques.

Pour utiliser l'appareil de manière adéquate, utilisez uniquement les accessoires homologués de Trotec ou les pièces de rechange de Trotec.

### Utilisations non conformes prévisibles

N'utilisez pas l'appareil dans les zones présentant un risque d'explosion. N'utilisez pas l'appareil sur les personnes ou les animaux. Trotec décline toute responsabilité en cas de dommages résultant d'une utilisation non conforme. En l'occurrence, toute demande de bénéfice de la garantie sera refusée. Toute modification structurelle, toute transformation ou tout ajout arbitraire au niveau de l'appareil est strictement interdit.

### Qualification du personnel

Toute personne utilisant le présent appareil doit :

• avoir lu et compris la notice d'instructions, et notamment le chapitre « Sécurité ».

### Signaux de sécurité et étiquettes sur l'appareil

### **Remarque**

N'enlevez aucun signal de sécurité, autocollant ni étiquette de l'appareil. Tous les signaux de sécurité, autocollants et étiquettes doivent être conservés de manière à rester lisibles.

Les signaux de sécurité et étiquettes suivants sont apposés sur l'appareil :

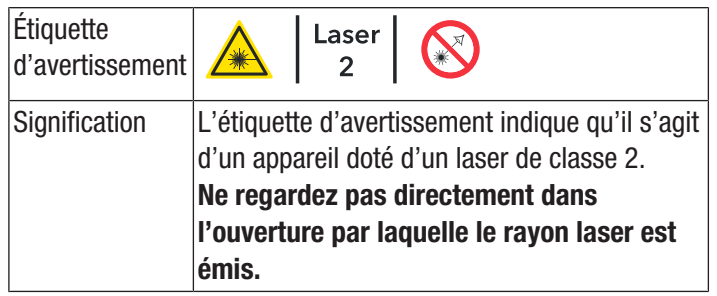

### Risques résiduels

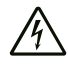

### Avertissement relatif à la tension électrique

Risque d'électrocution provoquée par la pénétration de liquide dans le boîtier !

Ne plongez pas l'appareil et les accessoires dans l'eau. Veillez à éviter la pénétration d'eau ou d'autres liquides dans le boîtier.

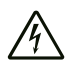

### Avertissement relatif à la tension électrique Toute intervention au niveau des composants

électriques est à réaliser exclusivement par une entreprise spécialisée !

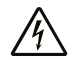

### Avertissement relatif à la tension électrique

Retirez la fiche d'alimentation de la prise secteur et l'accumulateur de l'appareil avant toute intervention sur l'appareil !

Débranchez le cordon d'alimentation de la prise murale en tirant sur la fiche secteur.

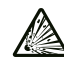

### Avertissement relatif aux matières explosives

N'exposez jamais les batteries à une température supérieure à 60 °C ! Ne mettez jamais les batteries en contact avec de l'eau ni du feu ! Évitez l'exposition directe au soleil et à l'humidité. Risque d'explosion !

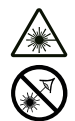

### Avertissement relatif au rayonnement laser Laser classe 2, P max. : < 1 mW,  $\lambda$  : 400-700 nm, EN 60825-1:2014

N'exposez pas votre œil volontairement au rayon laser et ne regardez pas directement dans l'ouverture par laquelle il est émis.

Ne dirigez jamais le rayon laser vers des personnes, des animaux ou des surfaces réfléchissantes. Même une exposition brève au rayon laser risque de provoquer des dommages de la vue.

L'observation de la sortie laser au moyen d'instruments d'optique (par exemple loupe, verres grossissants, etc.) peut affecter la vue.

Lors de travaux avec un laser de classe 2, observez les consignes légales de votre pays en ce qui concerne le port de lunettes de protection.

### Avertissement

Danger de suffocation !

Veuillez ne pas laisser traîner les emballages vides. Ils pourraient être dangereux pour les enfants.

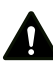

### Avertissement

L'appareil n'étant pas un jouet, il n'est pas adapté aux enfants.

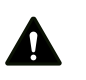

### Avertissement

L'utilisation de l'appareil peut comporter un risque s'il est utilisé par des personnes non compétentes ou en cas d'utilisation non conforme ou non conventionnelle ! Observez les qualifications requises pour le personnel.

### **Attention**

Les batteries lithium-ions risquent de prendre feu en cas de surchauffe ou de dommage. Assurez un éloignement suffisant par rapport aux sources de chaleur, ne soumettez pas les batteries lithium-ions au rayonnement solaire direct et assurez-vous de l'intégrité de l'enveloppe. Ne surchargez pas les batteries lithium-ions. Si la batterie n'est pas intégrée dans l'appareil, n'utilisez pour la charge que des chargeurs intelligents qui coupent d'eux-mêmes le courant de charge lorsque la batterie est entièrement chargée. Chargez toujours les batteries lithium-ions à temps, avant qu'elles ne soient complètement déchargées.

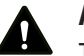

### Attention

Tenez l'appareil à l'écart de sources de chaleur.

### **Remarque**

N'exposez pas l'appareil à l'humidité ou à des températures extrêmes afin d'éviter de le détériorer.

### **Remarque**

N'utilisez pas de nettoyants agressifs, abrasifs ou décapants pour nettoyer l'appareil.

### <span id="page-4-0"></span>Informations sur l'appareil

### Description de l'appareil

La caméra thermique XC300 / XC600 convertit le rayonnement infrarouge invisible à l'œil humain en une image visible. L'image thermique et la température s'affichent en temps réel à l'écran. Pour améliorer la vue, vous pouvez sélectionner différents nuanciers pour la représentation de l'image thermique.

Vous avez de plus la possibilité de superposer l'image IR et l'image numérique (IR DuoVision Plus) en réglant l'intensité (IR DuoVision)afin d'obtenir une l'image thermique encore plus contrastée.

Pour atteindre un résultat de mesure aussi précis que possible, il est possible de saisir la température ambiante, la température réfléchie, l'humidité relative, la distance et le niveau d'émissivité.

Un télémètre intégré permet, si on le souhaite, de déterminer automatiquement, de façon précise, la distance à l'objet à mesurer.

Grâce à la fonction autofocus, la mise au point sur l'objet à mesurer est automatique.

Un zoom 10x en continu permet l'observation de détails même éloignés.

Vous trouverez une liste des niveaux d'émissivité pour différentes surfaces au chapitre « Niveau d'émissivité ». Pour une analyse précise, l'image thermique peut être figée à l'écran ou enregistrée dans la mémoire interne de l'appareil. Les images ainsi enregistrées peuvent être ultérieurement visualisées soit sur l'écran de la caméra, soit sur un PC au moyen d'un logiciel d'analyse.

Pour traiter les images, vous pouvez télécharger le logiciel IR-Report 2.X STD à l'adresse http://software.trotec.com. dans la zone de téléchargement ou la zone Service.

En option, il est possible de raccorder un casque Bluetooth permettant d'enregistrer des mémos vocaux.

### Représentation de l'appareil

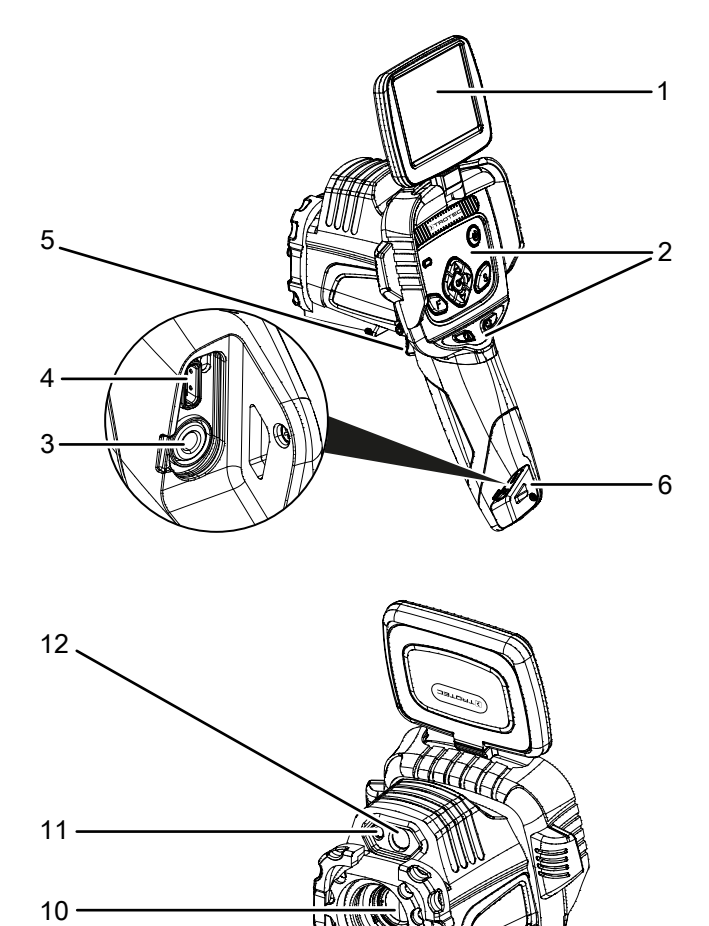

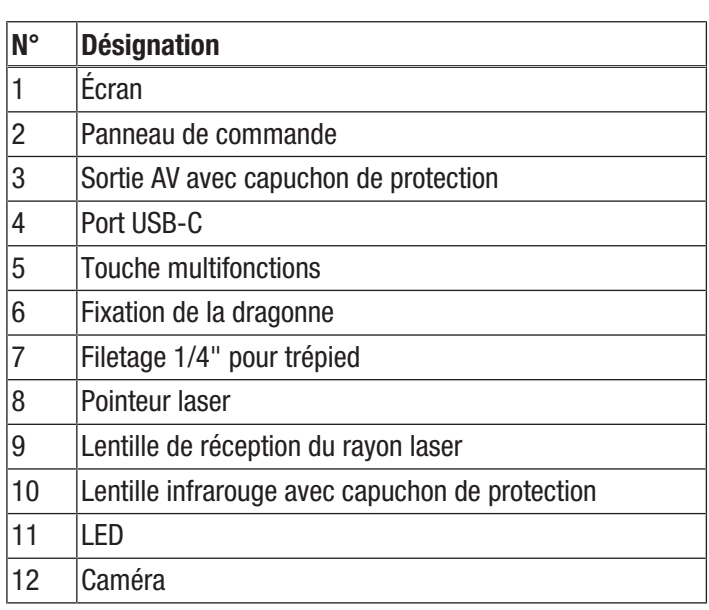

8

7

9

### Panneau de commande

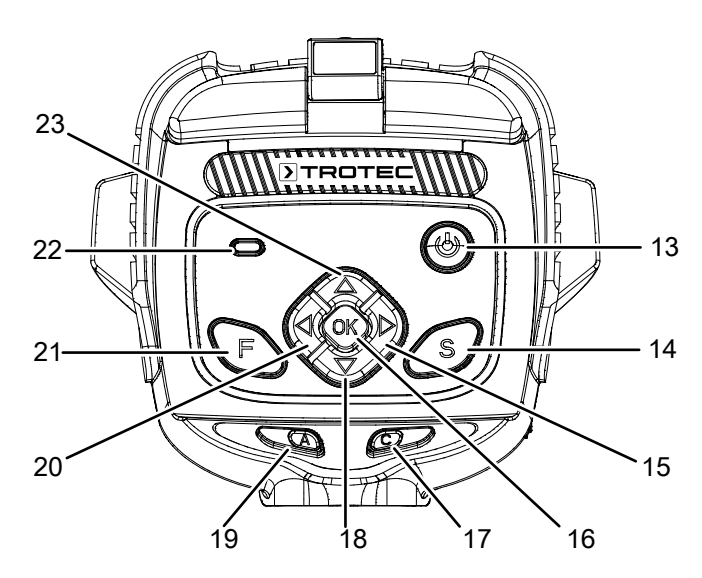

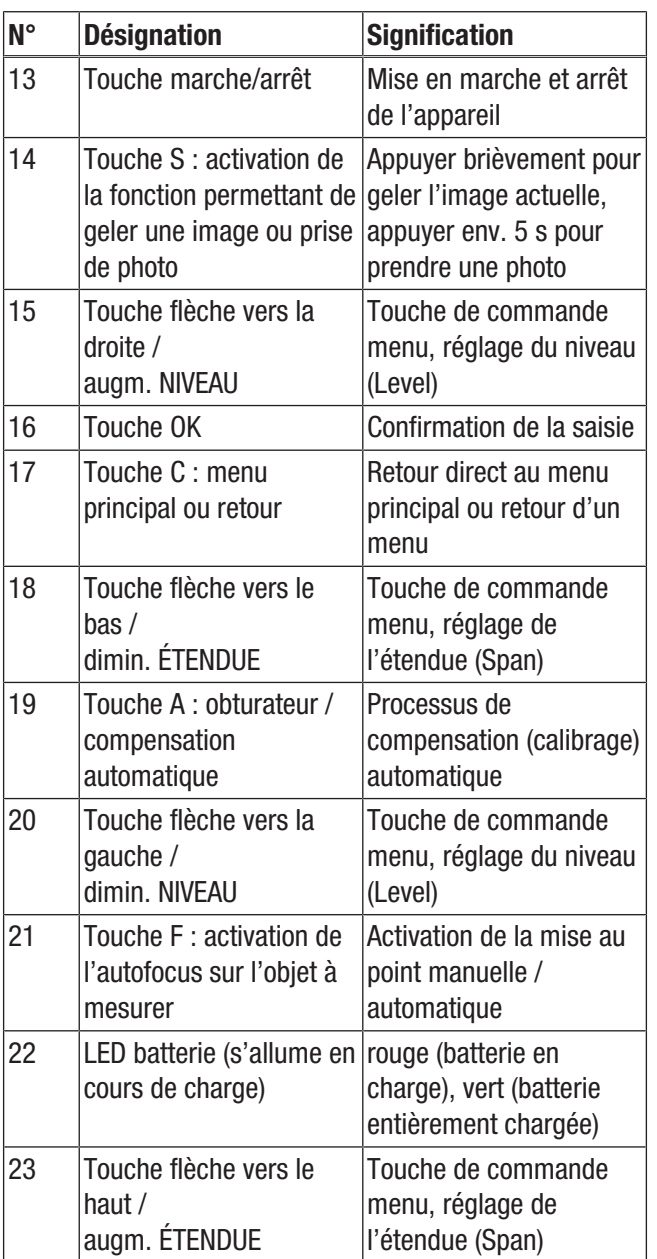

### Écran

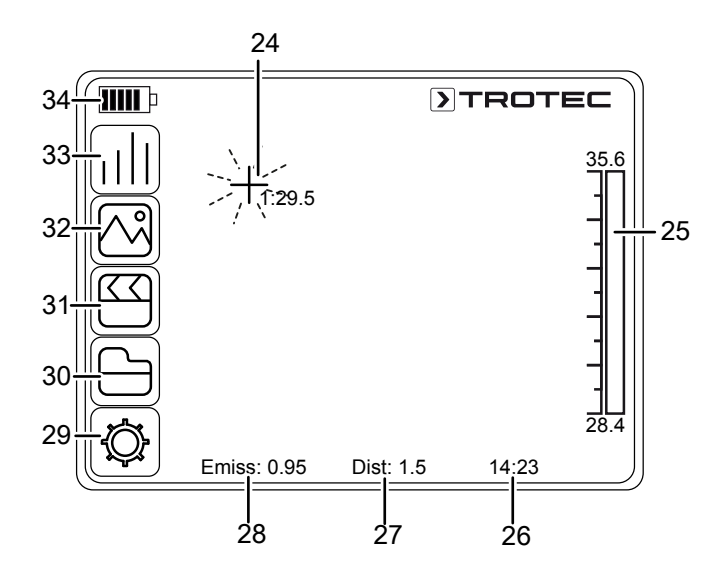

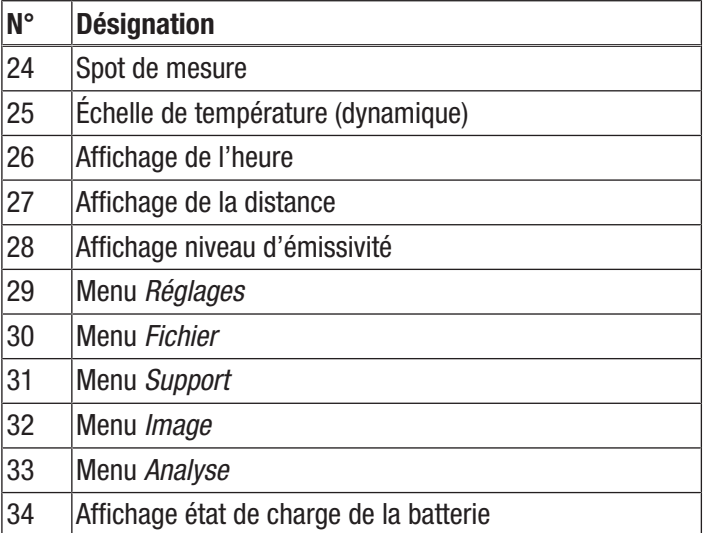

# Caractéristiques techniques

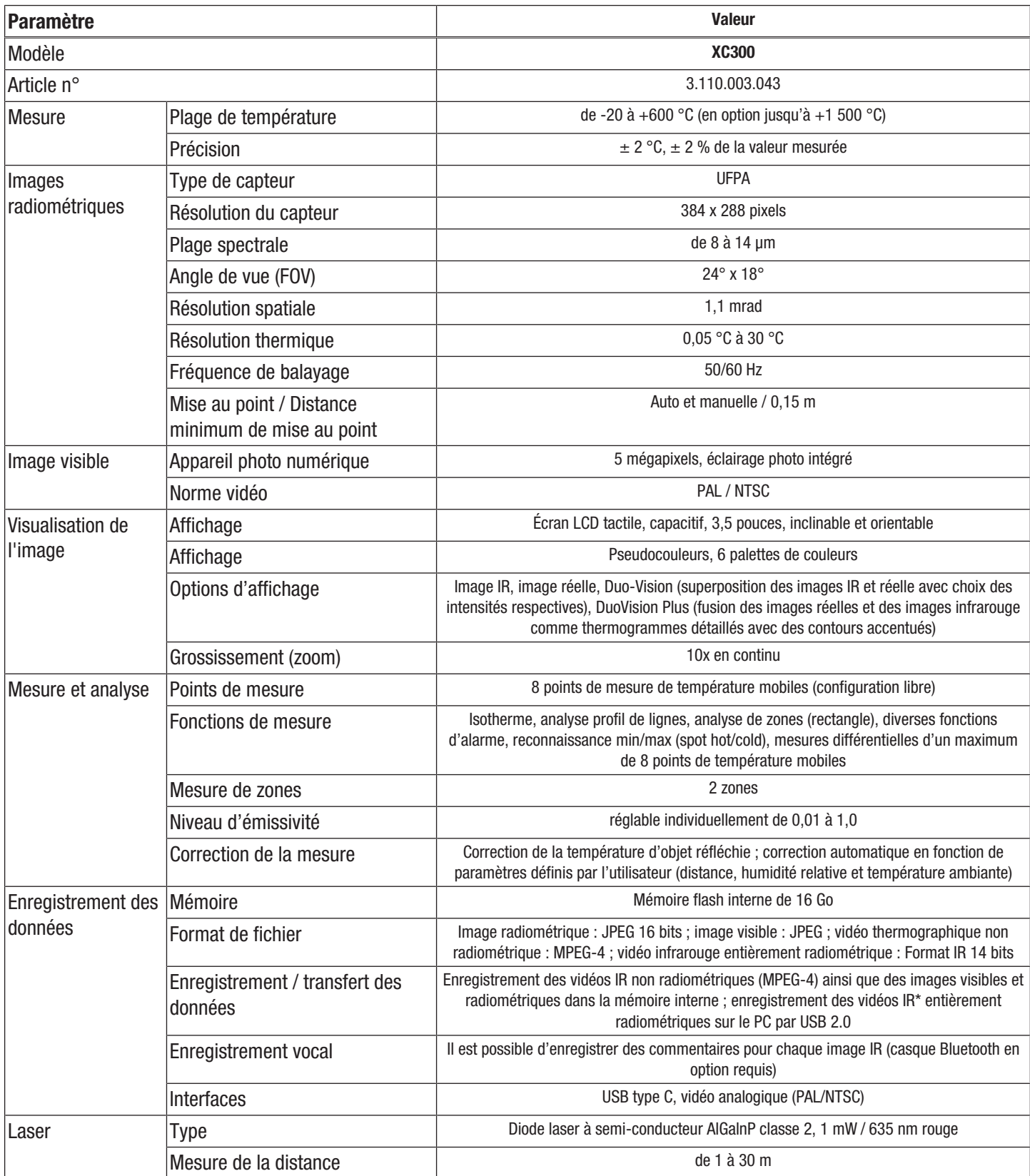

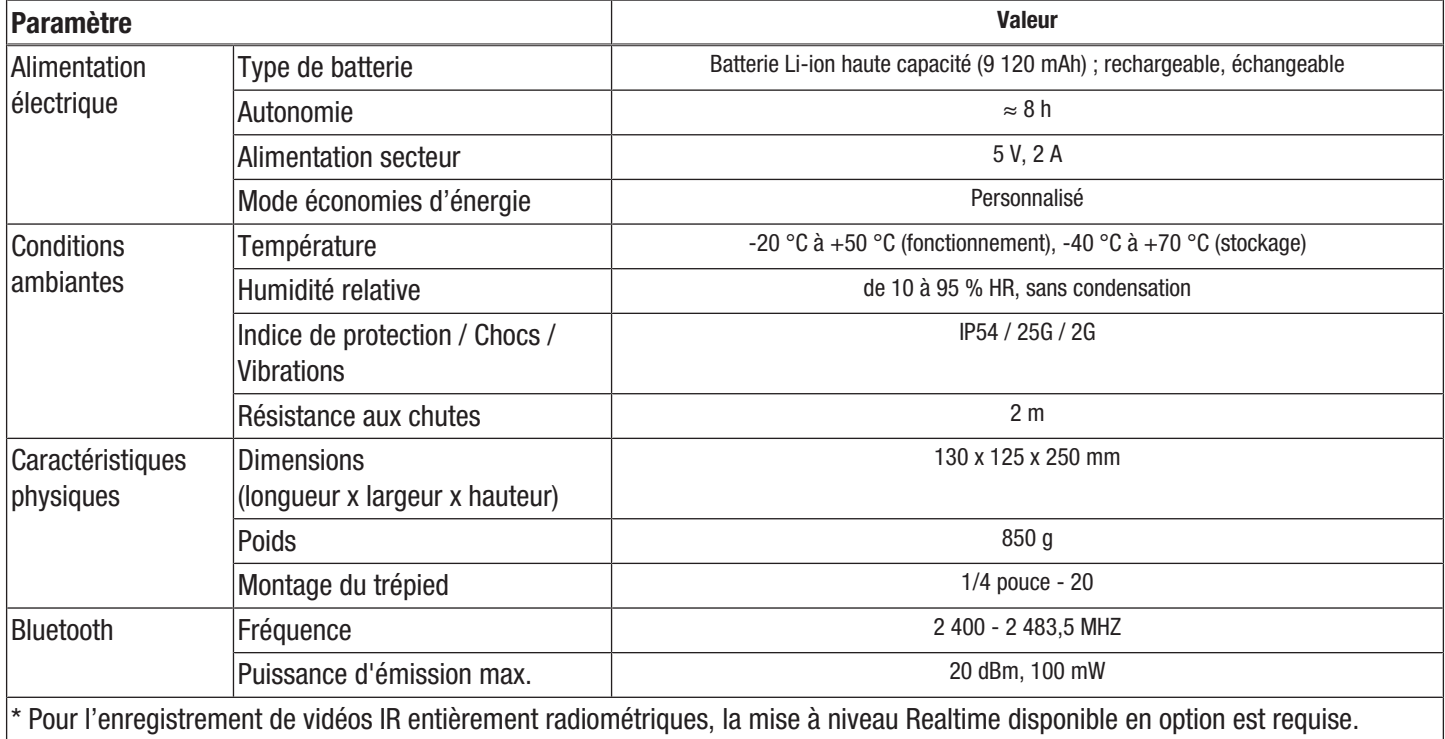

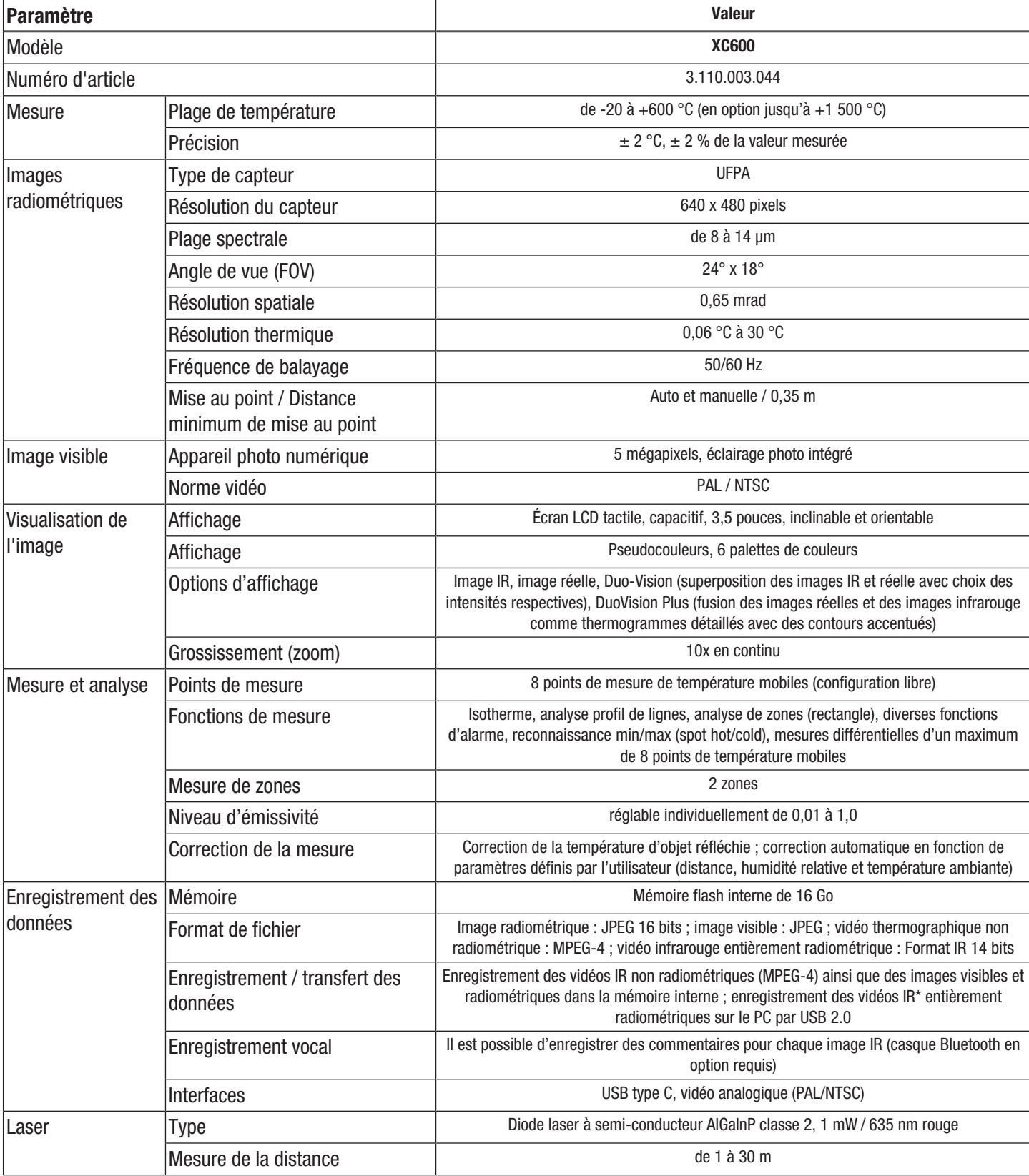

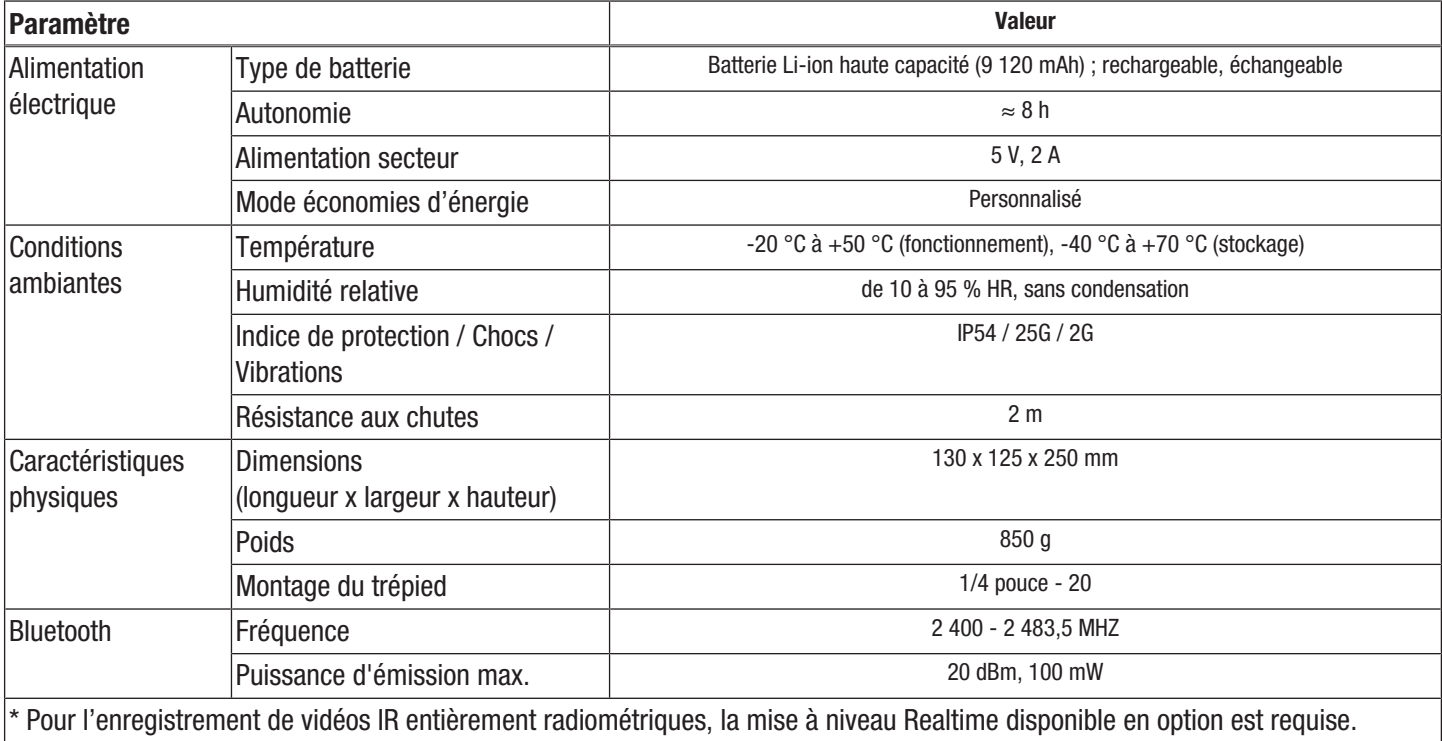

### Composition de la fourniture

- 1 caméra thermique avec objectif standard 24° x 18°
- 1 chargeur
- 1 batterie (intégrée)
- 1 câble vidéo
- 1 câble USB type C
- 1 mode d'emploi
- 1 mallette de transport
- 1 certificat de contrôle température
- 1 logiciel (à télécharger)

### <span id="page-10-0"></span>Transport et stockage

### **Remarque**

L'appareil peut s'endommager si vous le transportez ou l'entreposer de manière inappropriée.

Observez les informations relatives au transport et à l'entreposage de l'appareil.

### **Transport**

Utilisez une mallette adaptée au transport de l'appareil afin de le protéger contre les influences extérieures.

La batterie Li-ion fournie est soumise aux exigences du droit des marchandises dangereuses.

Observez les instructions suivantes relatives au transport ou à l'expédition de batteries Li-ion :

- Les batteries peuvent être transportées sur la route par l'utilisateur sans autres conditions.
- Il est nécessaire de respecter les exigences et les marquages spécifiques lors de l'expédition par des tiers (par ex. transport aérien ou entreprises de transport). Ici, un expert des matières dangereuses doit être consulté pour la préparation des colis.
	- N'utilisez les batteries que si le boîtier est intact.
	- Mettez de la bande adhésive sur les contacts ouverts et emballez les batteries de telle sorte qu'elles ne bougent pas dans l'emballage.
	- Veuillez également respecter les prescriptions nationales éventuelles.

### **Stockage**

Observez les conditions de stockage suivantes lorsque vous n'utilisez pas l'appareil :

- au sec et protégé du gel et de la chaleur
- dans un endroit protégé de la poussière et de l'exposition directe du soleil
- Rangez-le dans la mallette de transport de l'appareil fournie afin de le protéger.
- la température de stockage correspond aux valeurs indiquées dans les caractéristiques techniques
- Retirez la/les batterie/s en cas de stockage prolongé.

### <span id="page-10-1"></span>Utilisation

### Mise en marche de l'appareil

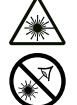

### Avertissement relatif au rayonnement laser Laser classe 2, P max. : < 1 mW,  $\lambda$  : 400-700 nm, EN 60825-1:2014

N'exposez pas votre œil volontairement au rayon laser et ne regardez pas directement dans l'ouverture par laquelle il est émis.

Ne dirigez jamais le rayon laser vers des personnes, des animaux ou des surfaces réfléchissantes. Même une exposition brève au rayon laser risque de provoquer des dommages de la vue.

L'observation de la sortie laser au moyen d'instruments d'optique (par exemple loupe, verres grossissants, etc.) peut affecter la vue.

Lors de travaux avec un laser de classe 2, observez les consignes légales de votre pays en ce qui concerne le port de lunettes de protection.

1. Ouvrez l'écran (1).

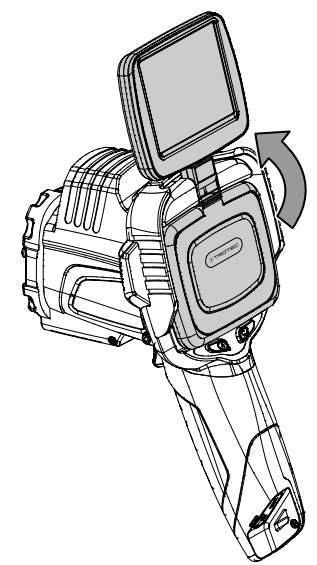

2. Ouvrez le capuchon de protection de la lentille IR (10) et faites pivoter le cache de protection du viseur laser (8) vers le côté de 180°.

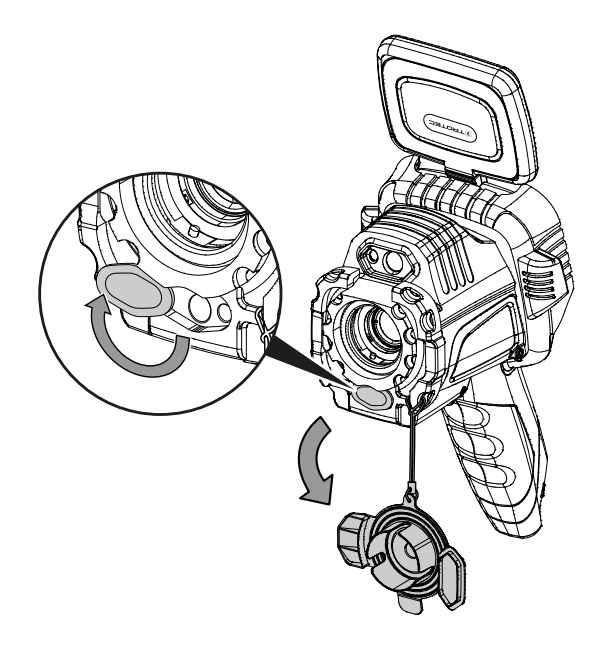

- 3. Appuyez sur la touche Marche/arrêt (13) pendant 5 secondes environ.
	- $\Rightarrow$  Les touches du panneau de commande (2) s'allument en vert.
	- $\Rightarrow$  Le logo Trotec apparaît sur l'écran.
- 4. Attendez quelques instants que l'appareil ait terminé son initialisation.
	- $\Rightarrow$  Une image IR actuelle et l'écran de démarrage s'affichent à l'écran :

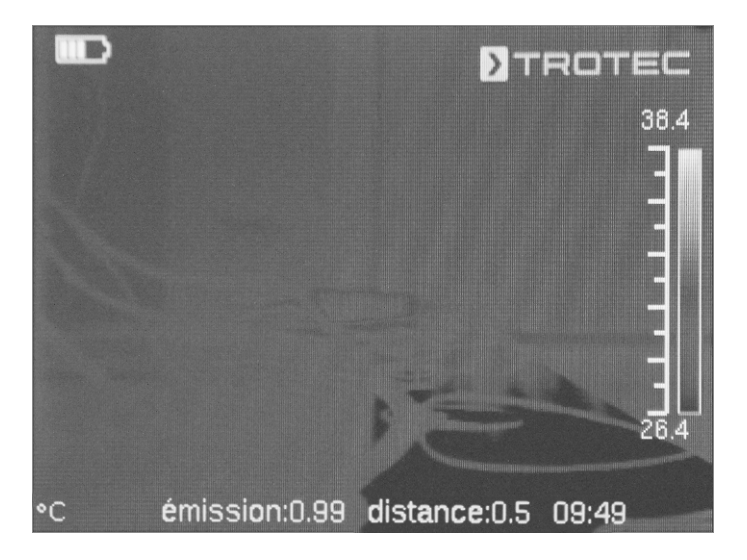

### Sélection de la langue

Procédez de la manière suivante pour définir la langue des menus :

- 1. Appuyez sur la touche C (17) du panneau de commande (2) ou touchez le logo Trotec sur l'écran (1).  $\Rightarrow$  Le menu principal s'affiche à gauche de l'écran (1).
- 2. Sélectionnez le menu *Réglages*.
- 3. Sélectionnez le menu *Système*.
- 4. Touchez le bouton *Langue*.
- 5. Faites défiler à l'écran, avec le doigt, la liste des langues disponibles.
- 6. Sélectionnez avec le doigt la langue souhaitée.
- 7. Validez la sélection à l'aide de la touche *OK*.
- 8. Attendez quelques instants.
	- $\Rightarrow$  La langue souhaitée est sélectionnée et définie.

### Réglage de la date et de l'heure

Procédez de la manière suivante pour définir la date et l'heure pour le système et l'horodatage des images et des vidéos :

- 1. Appuyez sur la touche C (17) du panneau de commande (2) ou touchez le logo Trotec sur l'écran (1).  $\Rightarrow$  Le menu principal s'affiche à gauche de l'écran (1).
- 2. Sélectionnez le menu *Réglages*.
- 3. Sélectionnez le menu *Système*.
- 4. Touchez le bouton *Date & heure.*
- 5. Sélectionnez avec le doigt la date souhaitée.
- 6. Confirmez votre choix avec *OK*.
- 7. Touchez le bouton *Réglage de l'heure.*
- 8. Sélectionnez avec le doigt l'heure souhaitée.
- 9. Confirmez votre choix avec *OK*.
- 10. Touchez le bouton *Régler le fuseau horaire*.
- 11. Sélectionnez avec le doigt le fuseau horaire souhaité.
- 12. Confirmez votre choix avec *OK*.
	- $\Rightarrow$  La date et l'heure sont sélectionnées et définies.

### Mise au point et calibrage de la caméra IR

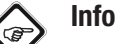

Vous pouvez aussi définir cette fonction pour la touche multifonctions (5). Vous trouverez de plus amples informations sur la touche multifonctions au chapitre *Configuration de la touche multifonctions*.

Pendant le calibrage, une compensation automatique (calibrage) s'effectue sur les températures présentes dans le fragment d'image. Une mise au point imparfaite entraîne des écarts dans la mesure de température.

Pour effectuer une compensation automatique (calibrage) et une mise au point automatique de la caméra IR sur un objet à thermographier, procédez comme suit :

1. Dirigez l'appareil, lentille IR (10) ouverte, vers l'objet à thermographier.

- 2. Appuyez sur la touche de l'obturateur (19).
	- $\Rightarrow$  L'obturateur interne de la caméra IR se ferme brièvement et une compensation automatique (calibrage) s'effectue sur les températures présentes dans le fragment d'image.

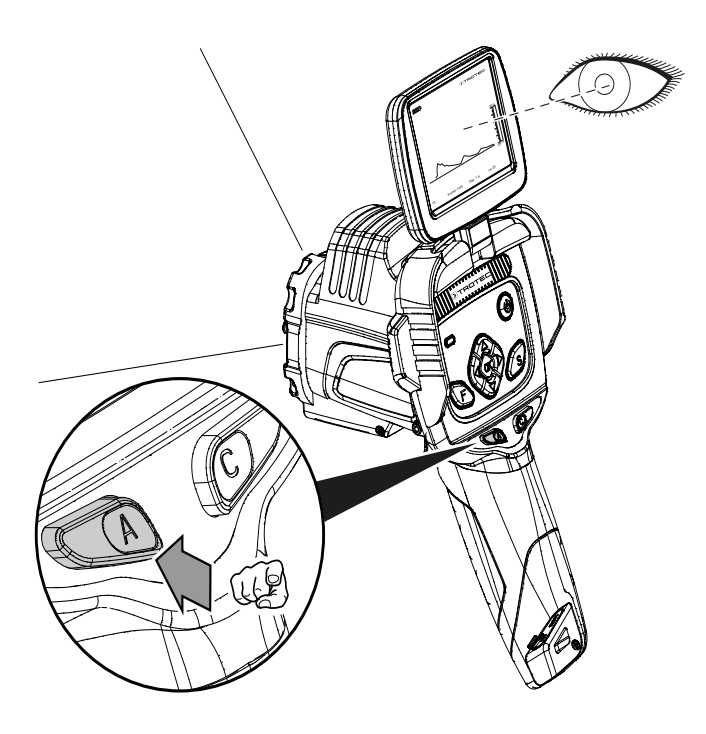

- 3. Appuyez sur la touche F (21) si celle-ci n'est pas déjà allumée en bleu.
	- $\Rightarrow$  L'éclairage de la touche F passe du vert au bleu.
	- $\Rightarrow$  La fonction de mise au point est activée.
- 4. Touchez sur l'écran, avec votre doigt, l'objet sur lequel vous voulez mettre au point.
- 5. L'objet à thermographier devient net à l'image.

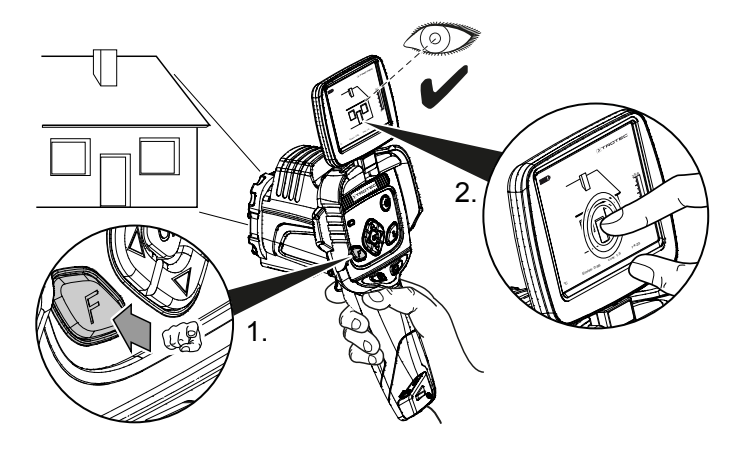

### Réglage du grossissement (zoom)

- 1. Appuyez sur la touche F (21) si celle-ci est allumée en bleu.
	- $\Rightarrow$  L'éclairage de la touche F passe du bleu au vert.
	- $\Rightarrow$  La fonction autofocus est désactivée.
- 2. Appuyez simultanément sur la touche flèche vers la gauche /dimin. NIVEAU (20) ou sur la touche flèche vers le haut /augm. ÉTENDUE (23) jusqu'à ce que le grossissement désiré soit réglé.
- 3. Appuyez sur la touche flèche vers la gauche / dimin. NIVEAU (20) ou sur la touche flèche vers le bas / dimin. ÉTENDUE (18) jusqu'à ce que la diminution désirée soit réglée.

### Prise de vues infrarouges / enregistrement de vidéos IR

![](_page_12_Picture_17.jpeg)

### Info

Vous pouvez aussi définir cette fonction pour la touche multifonctions (5). Vous trouverez de plus amples informations sur la touche multifonctions au chapitre *Configuration de la touche multifonctions*.

La prise de vues (images et vidéos IR) peut être lancée par l'intermédiaire du menu principal.

- 1. Appuyez sur la touche C (17) du panneau de commande (2) ou touchez le logo Trotec sur l'écran (1).
	- $\Rightarrow$  Le menu principal s'affiche à gauche de l'écran.
- 2. Sélectionnez le menu *Médias*.

Procédez de la manière suivante pour prendre une photo infrarouge et l'enregistrer :

- 1. Touchez le bouton *Photo*.
	- $\Rightarrow$  La photo est prise et enregistrée.
	- $\Rightarrow$  L'écran indique brièvement l'emplacement de stockage de l'image IR qui vient d'être prise.
	- ð Le menu *Médias* est de nouveau affiché.

Procédez de la manière suivante pour réaliser une vidéo et l'enregistrer :

- 1. Touchez le bouton *Vidéo*.
	- $\Rightarrow$  L'enregistrement démarre.
	- $\Rightarrow$  En haut et au milieu de l'écran, un symbole d'enregistrement (cercle rouge) s'affiche, ainsi que la durée d'enregistrement.
- 2. Touchez de nouveau le bouton *Vidéo* pour arrêter l'enregistrement.
	- $\Rightarrow$  La vidéo est enregistrée.
- 3. Touchez le bouton *Répéter* pour faire défiler, directement à l'écran, la vidéo enregistrée.

### Configuration de la touche multifonctions

Il est possible d'attribuer différentes fonctions à la touche multifonctions (5).

![](_page_13_Picture_328.jpeg)

Procédez de la manière suivante pour configurer la touche multifonctions :

- 1. Appuyez sur la touche C (17) du panneau de commande (2) ou touchez le logo Trotec sur l'écran (1).  $\Rightarrow$  Le menu principal s'affiche à gauche de l'écran.
- 2. Sélectionnez le menu *Réglages*.
- 3. Sélectionnez le menu *Système*.
- 4. Sélectionnez le menu *Contrôle*.
- 5. Touchez le bouton *Touche multifonctions*.
- 6. Sélectionnez le réglage désiré.
- 7. Quittez le menu *Réglages*.
	- $\Rightarrow$  Le réglage désiré est enregistré.

### Configuration du bouton de démarrage rapide

Le bouton de démarrage rapide permet l'accès rapide au menu *Image* et peut être placé librement sur l'écran.

Procédez de la manière suivante pour activer / désactiver le bouton de démarrage rapide :

- 1. Appuyez sur la touche C (17) du panneau de commande (2) ou touchez le logo Trotec sur l'écran (1).  $\Rightarrow$  Le menu principal s'affiche à gauche de l'écran.
- 2. Sélectionnez le menu *Réglages*.
- 3. Sélectionnez le menu *Image*.
- 4. Activez le bouton de démarrage rapide en poussant le sélecteur vers la droite.
- 5. Quittez le menu *Réglages*.
	- $\Rightarrow$  Le bouton de démarrage rapide est activé et affiché à l'écran.

![](_page_13_Picture_22.jpeg)

- 6. Touchez le bouton de démarrage rapide et maintenez votre doigt pour le déplacer à volonté sur l'écran.
- 7. Touchez brièvement le bouton de démarrage rapide pour ouvrir le menu *Image*.

### Mise en place / échange de l'objectif

![](_page_13_Picture_26.jpeg)

La caméra reconnait automatiquement l'objectif raccordé et utilise automatiquement la courbe de calibrage enregistrée pour cet objectif. Toutefois, l'objectif doit tout d'abord avoir été calibré pour la caméra correspondante, à défaut de quoi celle-ci risque d'afficher des valeurs erronées. L'objectif faisant partie de la fourniture a été calibré avec la caméra elle-même avant la livraison. En cas de commande d'objectifs supplémentaires, veuillez contacter directement le fabricant pour leur calibrage.

Pour mettre en place sur la caméra un objectif adapté de Trotec, procédez de la manière suivante :

1. Placez l'objectif sur la caméra comme il est illustré cidessous : Avant de poser l'objectif, orientez-le au moyen des trois trous ronds conformément au dessin. Ce n'est qu'ainsi que la reconnaissance automatique pourra fonctionner. Maintenant, faites tourner légèrement l'objectif, avec précaution , dans les deux sens, jusqu'à ce que vous sentiez qu'il s'enclenche avec ses rainures dans les barrettes correspondantes du réceptacle.

![](_page_13_Picture_30.jpeg)

2. Tournez l'objectif dans le sens des aiguilles d'une montre jusqu'à ce qu'il soit bien en place sur la tête de caméra.

### Transfert des données par USB

Le câble de données USB-C vous permet, soit d'accéder aux données mémorisées dans l'appareil de de lire celles-ci, soit de transférer les données en temps réel (realtime) au logiciel (version PRO optionnelle) et d'enregistrer ainsi des vidéos infrarouge entièrement radiométriques.

Pour cela, il faut tout d'abord sélectionner le mode de transfert désiré dans les réglages :

- *Mode USB* (accès en tant que mémoire de données)
- *Temps réel* (transfert en temps réel des données au logiciel)
- 1. Appuyez sur la touche C (17) du panneau de commande (2) ou touchez le logo Trotec sur l'écran (1).  $\Rightarrow$  Le menu principal s'affiche à gauche de l'écran.
- 2. Sélectionnez le menu *Réglages*.
- 3. Sélectionnez le menu *Système*.
- 4. Sélectionnez le menu *Contrôle*.
- 5. Touchez le bouton *Utilisation USB*.
- 6. Sélectionnez avec le doigt le mode de transfert désiré.
- 7. Quittez le menu *Réglages*.
- 8. Raccordez le câble de données microUSB fourni à l'appareil.
- 9. Connectez le câble de données à un PC ou un ordinateur portable.

![](_page_14_Picture_15.jpeg)

### Info

Vous devez également démarrer le transfert de données dans le logiciel (version PRO optionnelle) pour que l'appareil soit connecté.

Pour transférer par l'intermédiaire du câble USB-C des vidéos IR temps réel entièrement radiométriques sur votre PC (uniquement possible avec le logiciel optionnel IC-Report-PRO), procédez de la manière suivante :

- 1. Branchez le dongle de la version PRO du logiciel d'analyse IC-Report, disponible en option, sur un port USB libre de votre PC. Sans le dongle, l'extension de l'interface USB dans le logiciel d'analyse est bloquée.
- 2. Lancez le logiciel IC-Report et activez, sur la caméra, le mode de transfert *Temps réel*.
- 3. Reliez le PC et la caméra au moyen du câble USB fourni.

4. Si le logiciel d'analyse IC-Report a été installé correctement auparavant, le système d'exploitation du PC reconnaît automatiquement la caméra connectée et installe tous les pilotes requis.

![](_page_14_Picture_265.jpeg)

- 5. Une fois les pilotes installés avec succès, la caméra sera reconnue à chaque connexion future au PC en tant que mémoire de masse.
- 6. Sélectionnez le point *Contrôle Connexion USB* dans le menu du logiciel d'analyse ou cliquez directement sur le symbole USB.
- 7. Dans le sous-menu qui s'ouvre, sélectionnez le type de caméra que vous voulez relier à votre ordinateur.

![](_page_14_Picture_266.jpeg)

- 8. Saisissez ensuite le chemin d'enregistrement pour la table d'étalonnage (fichier Dataload.bin) sur votre ordinateur.
- 9. Sélectionnez la gamme de température qui convient.
- 10. Confirmez avec *OK*.
	- $\Rightarrow$  L'affichage en direct de l'image prise par la caméra apparaît dans la fenêtre d'analyse du logiciel.

![](_page_15_Picture_5.jpeg)

### Info

La table d'étalonnage correspondant à la caméra est liée au numéro de série et n'est valable que pour l'appareil raccordé.

### Activation/désactivation du viseur laser

Le laser intégré peut être utilisé aussi bien en tant qu'aide de visée que pour mesurer avec précision la distance entre la caméra IR et l'objet à thermographier.

Procédez de la manière suivante pour activer ou désactiver le viseur laser :

![](_page_15_Picture_11.jpeg)

### Avertissement relatif au rayonnement laser Laser classe 2, P max. : < 1 mW,  $\lambda$  : 400-700 nm,

EN 60825-1:2014 N'exposez pas votre œil volontairement au rayon laser et ne regardez pas directement dans l'ouverture par laquelle il est émis.

Ne dirigez jamais le rayon laser vers des personnes, des animaux ou des surfaces réfléchissantes. Même une exposition brève au rayon laser risque de provoquer des dommages de la vue.

L'observation de la sortie laser au moyen

d'instruments d'optique (par exemple loupe, verres grossissants, etc.) peut affecter la vue.

Lors de travaux avec un laser de classe 2, observez les consignes légales de votre pays en ce qui concerne le port de lunettes de protection.

- $\checkmark$  Le cache de protection du viseur laser (8) a été pivoté de 180° vers le côté et est ouvert.
- 1. Appuyez sur la touche C (17) du panneau de commande (2) ou touchez le logo Trotec sur l'écran (1).  $\Rightarrow$  Le menu principal s'affiche à gauche de l'écran.
- 2. Sélectionnez le menu *Réglages*.
- 3. Sélectionnez le menu *Système*.
- 4. Sélectionnez l'option *Contrôle*.
- 5. Activez le laser de manière permanente en poussant à l'écran le sélecteur vers la droite.
	- $\Rightarrow$  Le viseur laser est activé et clignote à intervalles réguliers.
	- ð Le bouton *Laser* apparaît sur fond bleu (*ON*).
	- $\Rightarrow$  L'écran affiche, de plus, un curseur rouge pour marquer la cible.

6. Pour désactiver le laser de manière permanente, poussez le sélecteur à l'écran vers la gauche.

Notez que le laser intégré peut non seulement servir d'aide de visée, mais permet également de mesurer avec précision la distance par rapport à l'objet à mesurer. Si vous avez défini la fonction laser pour la touche multifonctions (5), vous pouvez activer et désactiver le laser en appuyant dessus. Vous trouverez de plus amples informations sur la touche multifonctions au chapitre *Configuration de la touche multifonctions*. Lors de l'activation, le laser clignote à intervalles réguliers et mesure la distance entre la caméra et l'objet à mesurer. Pour cela, il n'est pas nécessaire d'appuyer sur le déclencheur. La distance mesurée s'affiche en bas à droite de l'écran LCD et est automatiquement actualisée dans le menu *Paramètres globaux*.

7. Refermez le cache de protection du viseur laser (8).

![](_page_15_Picture_30.jpeg)

### Info

Si le laser n'est pas activé, il convient d'entrer manuellement la distance par rapport à l'objet à mesurer afin d'obtenir des résultats aussi précis que possible.

### Utilisation du port AV

Vous pouvez raccorder l'appareil à un écran par l'intermédiaire d'un câble AV. La transmission de l'image à partir de l'appareil peut se faire au format PAL ou NTSC.

- 1. Appuyez sur la touche C (17) du panneau de commande (2) ou touchez le logo Trotec sur l'écran (1).  $\Rightarrow$  Le menu principal s'affiche à gauche de l'écran.
- 2. Sélectionnez le menu *Réglages*.
- 3. Sélectionnez le menu *Système*.
- 4. Sélectionnez le menu *Contrôle*.
- 5. À l'option *Mode sortie TV*, sélectionnez le format souhaité : PAL ou NTSC.
- 6. Activez l'option *Sortie TV* en poussant le sélecteur vers la droite.
	- ð Le bouton *Sortie TV* apparaît sur fond bleu (*ON*).
	- $\Rightarrow$  La sortie TV est activée.
- 7. Ouvrez le capuchon de protection de la sortie AV (3).
- 8. Raccordez le câble AV fourni ou un autre câble AV adapté à l'appareil et reliez-le à l'écran moniteur.

### Arrêt de l'appareil

- 1. Appuyez sur la touche Marche/arrêt (13) pendant 3 secondes environ.
- 2. Confirmez votre choix avec *OK*.
	- $\Rightarrow$  L'écran affiche la mention « Arrêt » et la caméra s'éteint au bout de quelques secondes.
- 3. Fermez l'écran (1).
- 4. Placez le capuchon de protection sur la lentille IR (10).

### <span id="page-16-0"></span>Logiciel

Vous pouvez sélectionner les fonctions, soit directement sur l'écran tactile, soit par l'intermédiaire des touches flèche et de la touche OK (16).

### Info G

Si la touche F (21) est allumée en bleu, l'autofocus est activé. Les fonctions ne se laissent alors pas sélectionner par l'intermédiaire des touches flèche.

### Menu principal

 $\checkmark$  L'écran de démarrage s'affiche.

![](_page_16_Picture_7.jpeg)

- 1. Appuyez sur la touche C (17) du panneau de commande ou touchez le logo Trotec sur l'écran (1) afin d'ouvrir le menu principal.
	- $\Rightarrow$  Le menu principal s'affiche à gauche de l'écran.

![](_page_16_Figure_10.jpeg)

2. Vous pouvez sélectionner les sous-menus, soit directement sur l'écran tactile, soit par l'intermédiaire des touches flèche et de la touche OK (16).

Le menu principal comporte les sous-menus suivants :

![](_page_16_Picture_256.jpeg)

### Menu Analyse

Les réglages suivants peuvent être effectués dans ce menu :

![](_page_16_Picture_257.jpeg)

![](_page_16_Picture_17.jpeg)

### Sous-menu Mise en place / modification d'un point

Les réglages suivants peuvent être effectués dans ce sousmenu :

- Définition d'un point de mesure
- Suppression d'un point de mesure
- Réglages pour un point de mesure

### Définition d'un point de mesure

- 1. Touchez le bouton *Points*.
	- $\Rightarrow$  Un point de mesure apparaît à l'écran.
	- $\Rightarrow$  À côté du point de mesure s'affiche un numéro (ex. : 1) et la température actuelle, dans la mesure où cela a été défini dans les réglages généraux ou dans ceux de ce point.
- 2. Touchez le point de mesure et déplacez-le jusqu'à l'endroit souhaité.
	- $\Rightarrow$  Le point de mesure actif est affiché sur fond vert.
- 3. Vous pouvez au besoin définir jusqu'à huit points de mesure.

### Suppression d'un point de mesure

- 1. Touchez le point de mesure et déplacez-le jusqu'à la corbeille qui apparaît en bas à droite de l'écran.
	- $\Rightarrow$  Le point de mesure est supprimé.

### Réglages pour un point de mesure

- 1. Appuyez sur la touche OK (16) alors que le point de mesure est activé ou touchez le point de mesure 2 fois rapidement.
	- $\Rightarrow$  Les réglages pour le point de mesure concerné apparaissent à l'écran.

![](_page_17_Figure_19.jpeg)

![](_page_17_Picture_347.jpeg)

### Sous-menu Définition / modification d'une surface

Les réglages suivants peuvent être effectués dans ce sousmenu :

- Définition d'une surface
- Suppression d'une surface
- Réglages pour une surface

### Définition d'une surface

- 1. Touchez le bouton *Surface*.
	- $\Rightarrow$  Une surface apparaît à l'écran.
	- $\Rightarrow$  Un numéro s'affiche à l'intérieur de la surface (ex. : A1)
	- $\Rightarrow$  Les affichages de température définis sont visibles à côté de la surface.
- 2. Touchez la surface en son centre et déplacez-la jusqu'à l'endroit souhaité.
- 3. Touchez la surface sur l'un des côtés afin de l'agrandir ou de la réduire.
- 4. Vous pouvez au besoin définir jusqu'à deux surfaces.

### Suppression d'une surface

- 1. Touchez la surface et déplacez-la jusqu'à la corbeille qui apparaît en bas à droite.
	- $\Rightarrow$  La surface est supprimée.

### Réglages pour une surface

- 1. Appuyez sur la touche OK (16) alors que la surface est activée ou touchez la surface 2 fois rapidement.
	- $\Rightarrow$  Les réglages pour la surface concernée apparaissent à l'écran.

![](_page_18_Picture_15.jpeg)

![](_page_18_Picture_344.jpeg)

![](_page_18_Picture_345.jpeg)

### Sous-menu Définition / modification d'une ligne

Les réglages suivants peuvent être effectués dans ce sousmenu :

- Activation d'une ligne
- Suppression d'une ligne

### Activation d'une ligne

![](_page_18_Picture_23.jpeg)

Info

Au moyen de la touche F (21), désactivez l'autofocus afin d'éviter toute interférence entre la mise au point et la commande tactile des menus / des fonctions.

- 1. Touchez le bouton *Ligne*.
	- $\Rightarrow$  Une ligne et la courbe de température le long de cette ligne s'affichent à l'écran.
	- $\Rightarrow$  Un triangle apparaît au-dessus de la ligne. Il indique un point sur la ligne. La température en ce point est affichée sous forme de valeur numérique.
- 2. Appuyez sur la touche flèche vers le haut / vers le bas (23 / 18) alors que la ligne est activée ou touchez la ligne et déplacez-la vers le haut ou vers le bas. Le triangle marque le point de mesure sur la ligne et peut être déplacé vers la gauche ou vers la droite.

### Suppression d'une ligne

1. Touchez la ligne et déplacez-la jusqu'à la corbeille qui apparaît en bas à droite.

### Sous-menu Réglages pour les isothermes

Les isothermes sont des couleurs de températures identiques. Dans ce mode, la caméra thermique fait ressortir tous les secteurs se trouvant dans une plage de température déterminée au préalable (fenêtre isotherme) avec une couleur bien visible. Il peut s'agir, par exemple, de valeurs inférieures au point de rosée à la surface de bâtiments ou de secteurs thermiques critiques dans les armoires de commande, etc.

Les réglages suivants peuvent être effectués dans ce sousmenu :

- Affichage
- Mode
- **Couleur**
- Alarme

![](_page_19_Picture_8.jpeg)

![](_page_19_Picture_322.jpeg)

![](_page_19_Picture_323.jpeg)

### Menu *Image*

Les réglages suivants peuvent être effectués dans ce menu :

![](_page_19_Picture_324.jpeg)

![](_page_19_Figure_14.jpeg)

### Info **B**

Au moyen de la touche F (21), désactivez l'autofocus afin d'éviter toute interférence entre la mise au point et la commande tactile des menus / des fonctions.

![](_page_20_Picture_274.jpeg)

### Menu Médias

Les réglages suivants peuvent être effectués dans ce menu :

![](_page_21_Picture_187.jpeg)

![](_page_21_Picture_4.jpeg)

### Sous-menu Prendre une photo

Procédez de la manière suivante pour prendre une photo :

- 1. Touchez le bouton *Photo*.
	- $\Rightarrow$  La photo est prise et enregistrée.
	- $\Rightarrow$  L'écran indique brièvement l'emplacement de stockage.
	- $\Rightarrow$  Le menu *Médias* réapparaît au bout de quelques secondes.

### Prise de photo avec la touche S (14) :

- 1. Appuyez pendant environ 5 s sur la touche S (14).
	- $\Rightarrow$  La photo est prise et enregistrée.
	- $\Rightarrow$  L'écran indique brièvement l'emplacement de stockage.

### Sous-menu Traiter une photo

![](_page_21_Figure_16.jpeg)

Dans ce menu, vous disposez des fonctions suivantes :

![](_page_21_Picture_188.jpeg)

### Sous-menu Ajouter un commentaire vocal

![](_page_22_Picture_2.jpeg)

Pour ajouter un commentaire vocal, procédez comme suit :

- $\checkmark$  Le casque Bluetooth est en marche et relié à la caméra par Bluetooth (voir chapitre Sous-menu Bluetooth).
- 1. Appuyez sur le microphone en haut au centre de l'écran.  $\Rightarrow$  Le microphone sur l'écran devient vert.
	- $\Rightarrow$  L'enregistrement du commentaire vocal démarre.
- 2. Pour arrêter l'enregistrement, appuyez de nouveau sur le microphone à l'écran.
	- $\Rightarrow$  Le microphone sur l'écran n'est plus vert.
	- $\Rightarrow$  L'enregistrement du commentaire vocal est terminé.
- 3. Pour mémoriser le commentaire vocal, appuyez sur le bouton *Enregistrer*.
	- $\Rightarrow$  Le commentaire vocal est mémorisé dans l'appareil.

### Sous-menu Démarrer une vidéo / arrêter l'enregistrement

Procédez de la manière suivante pour enregistrer une vidéo :

- 1. Appuyez sur le bouton *Vidéo*.
	- $\Rightarrow$  La durée de l'enregistrement s'affiche en haut au centre de l'écran.
	- $\Rightarrow$  L'enregistrement de la vidéo démarre.
- 2. Touchez de nouveau le bouton *Vidéo* pour arrêter l'enregistrement.
	- $\Rightarrow$  La durée de l'enregistrement n'est plus affichée en haut au centre de l'écran.
	- $\Rightarrow$  L'enregistrement est arrêté.

![](_page_22_Picture_20.jpeg)

### Sous-menu Lire une vidéo

Dans ce menu, vous disposez des fonctions suivantes :

![](_page_22_Picture_215.jpeg)

![](_page_22_Picture_24.jpeg)

### Menu Fichier

Le menu *Fichier* permet d'accéder au gestionnaire de fichiers interne de l'appareil.

![](_page_23_Picture_3.jpeg)

Le gestionnaire de fichiers offre les fonctions suivantes :

![](_page_23_Picture_260.jpeg)

### Menu Réglages

Les sous-menus suivants peuvent être sélectionnés dans ce menu :

- Analyse
- Système
- Image
- Bluetooth (option)
- Info système

![](_page_23_Figure_13.jpeg)

### Sous-menu Analyse

Les réglages suivants peuvent être effectués dans ce menu :

![](_page_23_Picture_261.jpeg)

![](_page_24_Picture_132.jpeg)

![](_page_24_Picture_133.jpeg)

![](_page_24_Picture_134.jpeg)

### Sous-menu Système

Les sous-menus suivants peuvent être sélectionnés dans ce menu :

![](_page_24_Picture_135.jpeg)

![](_page_24_Picture_136.jpeg)

![](_page_24_Picture_137.jpeg)

### Raccordement d'un moniteur externe

Il est possible de raccorder un moniteur externe à la sortie AV (3). Dans le sous-menu *Contrôle*, vous pouvez adapter le format de sortie au format vidéo du moniteur (mode TV-Out) et activer ou désactiver la sortie sur le moniteur externe en appuyant simultanément sur les touches flèche vers le bas (18) et flèche vers le haut (23).

![](_page_25_Picture_249.jpeg)

Info

Notez que, sur le modèle XC600, l'affichage ne commute pas automatiquement sur l'écran intégré lorsque vous débranchez le câble du moniteur externe de la sortie AV. Désactivez par conséquent la sortie TV avant de débrancher le moniteur externe de l'appareil. Si la sortie TV n'est pas désactivée, l'écran de l'appareil reste noir après que le moniteur externe a été déconnecté de la sortie AV (3).

### Sous-menu Image

![](_page_25_Picture_7.jpeg)

![](_page_25_Picture_250.jpeg)

### Sous-menu Bluetooth

Ce sous-menu vous permet d'établir la liaison entre l'appareil et le casque Bluetooth. Pour cela, procédez de la manière suivante :

- 1. Dans l'onglet Réglages, appuyez sur la touche flèche vers le bas (18).
	- $\Rightarrow$  Vous accédez au menu Démarrage Bluetooth.
- 2. Saisissez un nom d'appareil.
- 3. Au moyen des touches flèche vers la droite (15) ou vers la gauche (20), passez à l'onglet Chercher.
- 4. Appuyez sur le bouton *Chercher*.
	- $\Rightarrow$  Au bout de quelques secondes, le casque Bluetooth se trouvant à proximité est affiché.
- 5. Appuyez sur le bouton *Connecter* afin d'établir la liaison entre l'appareil et le casque Bluetooth.
	- $\Rightarrow$  Vous pouvez maintenant utiliser le casque Bluetooth.

### Sous-menu Info système

![](_page_25_Picture_251.jpeg)

### <span id="page-26-0"></span>Niveau d'émissivité

Le niveau d'émissivité décrit la valeur caractéristique du rayonnement énergétique d'un matériau (voir aussi chapitre « Termes utilisés dans la thermographie »).

Le niveau d'émissivité d'un matériau dépend de différents facteurs :

- composition,
- qualité de la surface,
- température.

Le niveau d'émissivité peut être compris entre 0,01 et (théoriquement) 1. Vous pouvez partir du principe général suivant :

- Si un matériau est plutôt foncé et que sa structure de surface est plutôt mate, il est très probable que son niveau d'émissivité soit élevé.
- Plus la surface d'un matériau est claire et lisse, plus il est probable que le niveau d'émissivité soit bas.
- Plus le niveau d'émissivité de la surface à mesurer est élevé, plus celle-ci se prête bien à une mesure de température sans contact au moyen d'un pyromètre ou d'une caméra thermique, car les réflexions de température qui faussent la mesure sont négligeables.

La saisie d'une valeur d'émissivité aussi réelle que possible est essentielle pour une mesure précise.

La plupart des matériaux organiques présentent un niveau d'émissivité de 0,95. Les matériaux métalliques ou brillants ont une valeur beaucoup plus faible.

![](_page_26_Picture_397.jpeg)

# **DIROTEC**

![](_page_27_Picture_421.jpeg)

### <span id="page-28-0"></span>Termes utilisés dans la thermographie

### Étendue (contraste)

Si les températures sur l'image sont réparties d'une manière très homogène et proches les unes des autres, il se peut que l'image présente peu de couleur et de contraste et que les contours soient ainsi difficilement reconnaissables. Pour obtenir une image plus contrastée, on presse le bouton-flèche du clavier central vers le haut ou vers le bas. On augmente ou on diminue ainsi la plage de température définie. La représentation dans l'image des diverses zones thermiques change et devient plus contrastée.

### Niveau (température moyenne / niveau de température / luminosité)

Il est souvent judicieux, en liaison avec une adaptation de l'étendue (voir Span), de procéder également à un ajustage ou un décalage de la température moyenne (level). Par exemple, si l'on a précédemment réduit l'étendue à un minimum et si l'on décale cette plage de température fortement réduite, en décalant le niveau vers le haut ou vers le bas (en pressant le bouton-flèche vers le haut ou vers le bas), l'image risque d'être inutilisable, même partiellement, parce qu'elle sera totalement surexposée ou sous-exposée. Toutefois, il est possible de cette manière de rendre visibles même les différences de température les plus minimes de l'objet en passant en revue les différentes tranches de température.

### Émission

Tout corps dont la température est supérieure au zéro absolu de -273,15 °C émet un rayonnement thermique. La qualité de ce rayonnement dépend, entre autres, de la nature de la surface (par ex. la couleur, la structure, la composition du matériau, etc.) et de la température elle-même. Le niveau d'émissivité d'un corps indique la quantité de rayonnement qu'il émet par rapport à un « émetteur noir » idéal. Un « émetteur noir » idéal possède le niveau d'émissivité théorique de 1. Les autres facteurs tels que la transmission ou la réflexion peuvent, dans ce cas optimal, être négligés. Ceci n'est toutefois pas possible dans la pratique. Ainsi, les surfaces qui réfléchissent déjà fortement dans le spectre visible le font également dans le domaine spectral de l'infrarouge, comme par exemple l'aluminium poli.

### La formule suivante s'applique : Transmission + Réflexion +  $Émission = 1$

Dans la plupart des cas, le facteur transmission est négligeable. Si la surface à thermographier réfléchit fortement, la part de la réflexion augmente en conséquence et celle de l'émission diminue.

Exemple :

- Transmission  $= 0$
- Réflexion  $= 0.8$
- $Emission = 0.2$

Les surfaces fortement réfléchissantes reflètent toutes les températures possibles des sources de chaleur environnantes, lesquelles sont alors détectées et mesurées indirectement par la caméra thermique au détriment de la température de surface de l'objet qui est en fait à mesurer. Pour éviter ce problème, on appose fréquemment sur les surfaces à mesurer des autocollants ou on utilise des vaporisateurs spéciaux dotés d'un niveau d'émissivité élevé et bien défini.

En règle générale, on peut dire que plus le niveau d'émissivité est élevé, plus le degré de réflexion est faible et meilleures sont les conditions pour la thermographie.

### Température réfléchie

Détection des sources de chaleur environnantes pouvant influencer la mesure et la détermination de la température moyenne provenant de ces sources et qui peut être réfléchie par l'objet à thermographier.

<span id="page-29-0"></span>Défauts et pannes Dans le cadre de sa production, le bon fonctionnement de l'appareil a été contrôlé à plusieurs reprises. Malgré tout, si l'appareil devait présenter des dysfonctionnements, contrôlez-le en vous conformant à la liste suivante :

![](_page_29_Picture_133.jpeg)

### <span id="page-30-0"></span>Maintenance et réparation

### Charger l'accumulateur

![](_page_30_Picture_3.jpeg)

### Avertissement relatif à la tension électrique

Avant chaque utilisation, contrôlez le chargeur et le câble pour déceler d'éventuels endommagements. Lorsque vous constatez des endommagements, il ne faut plus utiliser ni le chargeur, ni le câble !

Il est nécessaire de recharger la batterie avant la première mise en service et lorsque la charge résiduelle est faible. L'état de charge actuel de la batterie est indiqué dans l'affichage Batterie (34).

Chargez toujours la batterie au moyen du bloc secteur fourni avec l'appareil. À cette fin, procédez de la manière suivante :

- 1. Branchez le bloc secteur sur une prise secteur protégée. Utilisez uniquement le bloc secteur d'origine ou un adaptateur possédant des spécifications identiques, car un autre adaptateur pourrait endommager aussi bien la batterie que la caméra.
- 2. Branchez le connecteur USB-C du bloc secteur dans le port USB-C (4) de la caméra.
	- $\Rightarrow$  La LED batterie (22) de la caméra s'allume en rouge.
	- $\Rightarrow$  La batterie est complètement chargée lorsque la LED batterie (22) de la caméra passe au vert.
	- $\Rightarrow$  Débranchez le bloc secteur de la prise et de la caméra.

### Nettoyage

Nettoyez l'appareil avec un chiffon humide, doux et non pelucheux. Veillez à ce qu'aucune humidité ne pénètre dans le boîtier. N'utilisez pas d'aérosol, de solvant, de nettoyant à base d'alcool ni de produit abrasif pour nettoyer l'appareil, mais uniquement un chiffon imbibé d'eau claire.

### Dépannage

Veuillez ne pas modifier l'appareil, ni monter des pièces de rechange. Veuillez vous adresser au fabricant pour faire dépanner ou contrôler l'appareil.

### <span id="page-30-1"></span>Élimination

Éliminez toujours le matériel d'emballage en respectant les impératifs écologiques et conformément aux prescriptions de gestion des déchets locaux applicables.

![](_page_30_Picture_19.jpeg)

Le pictogramme représentant une poubelle barrée, apposé sur un appareil électrique ou électronique, provient de la directive européenne 2012/19/UE. Il signifie que cet appareil ne doit pas être éliminé en fin de vie avec les ordures ménagères. Des points de collecte gratuits pour les appareils électriques ou électroniques usagés sont à votre disposition à proximité de chez vous. Les autorités de votre ville ou de votre commune peuvent vous en fournir les adresses. Pour de nombreux pays de l'UE, vous trouverez sur la page Internet

<https://hub.trotec.com/?id=45090>des informations sur d'autres possibilités de prise en charge. Sinon, adressez-vous à une entreprise homologuée dans votre pays pour le recyclage et l'élimination des appareils électriques usagés.

La collecte séparée des appareils électriques et électroniques usagés permet leur réutilisation éventuelle, le recyclage des matériaux constitutifs et les autres formes de recyclage tout en évitant les conséquences négatives pour l'environnement et la santé des produits dangereux qu'ils sont susceptibles de contenir.

![](_page_30_Picture_23.jpeg)

Li-Ion Les piles usagées et les batteries ne doivent pas être jetées avec les ordures ménagères, mais être éliminées conformément à la directive européenne 2006/66/CE DU PARLEMENT ET DU CONSEIL EUROPEEN du 6 septembre 2006 relative aux piles, aux piles rechargeables, aux accumulateurs et aux batteries. Veuillez éliminer les piles et les batteries conformément aux dispositions légales en vigueur.

### Valable uniquement en France

![](_page_30_Picture_26.jpeg)

### <span id="page-31-0"></span>Déclaration de conformité

Nous, la société Trotec GmbH, déclarons sous notre seule responsabilité que le produit désigné ci-après a été développé, conçu et fabriqué conformément aux exigences de la directive européenne sur les équipements radioélectriques, version 2014/53/UE.

![](_page_31_Picture_175.jpeg)

À partir de l'année modèle : 2022

### Directives CE applicables :

- 2011/65/UE
- Normes harmonisées appliquées :
- EN 300 328 V2.2.2

## Normes et spécifications techniques nationales

- appliquées :
- EN 301 489-1 V2.1.1:2017-02
- EN 301 489-17 V3.1.1:2017-02
- EN 55011:2016
- EN 55032:2015
- EN 61000-3-2:2014
- EN 61000-3-3:2013
- EN 61010-1:2010
- EN 61326-1:2013
- EN 61326-2-2:2013
- EN 62479:2010

### Fabricant et nom du responsable des documents techniques :

Trotec GmbH Grebbener Straße 7, D-52525 Heinsberg Téléphone : +49 2452 962-400 E-mail : info@trotec.de

Lieu et date de la déclaration : Heinsberg, le 21.12.2022

Joachim Ludwig, gérant

### Trotec GmbH

Grebbener Str. 7 D-52525 Heinsberg  $1+492452962-400$  $+49$  2452 962-200

info@trotec.com www.trotec.com